# **HƯỚNG DẪN SỬ DỤNG CỔNG THÔNG TIN THƯ VIỆN**

## **TRƯỜNG ĐHSP NGHỆ THUẬT TW**

#### **1 Đăng nhập vào website của Thư viện**

Bạn đọc vào trình duyệt và truy cập theo đường dẫ[n http://tv.spnttw.edu.vn,](http://tv.spnttw.edu.vn/) kích **Đăng nhập** góc trái màn hình sau đó đăng nhập bằng tài khoản dùng chung của nhà trường.

#### **2 Tra cứu tài liệu**

- Bạn đọc có thể tra cứu ngay tại ô tìm kiếm nhanh ngoài trang chủ cổng thông tin:

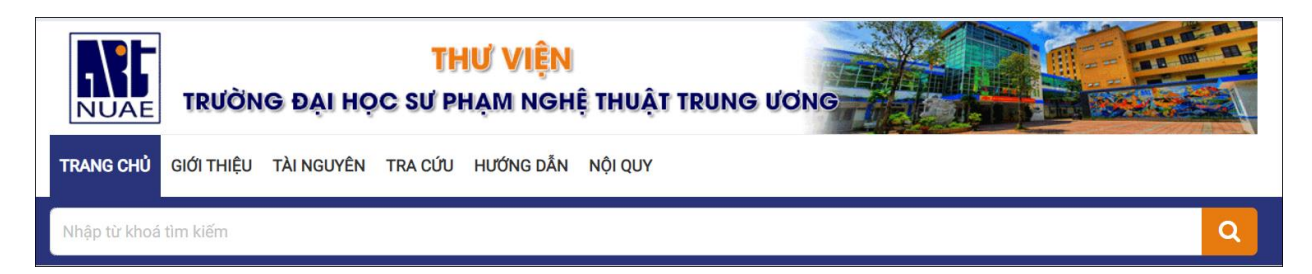

Nhập thông tin cần tra cứu vào ô "Nhập từ khóa tìm kiếm" (có dấu hoặc không dấu), bạn đọc tìm kiếm tài liệu theo các tiêu chí khác nhau dựa trên các yếu tố thư mục của tài liệu như: Nhan đề, tác giả, chủ đề...

Hệ thống sử dụng một giao diện tìm kiếm chung cho tài liệu in và tài liệu số, 2 loại tài liệu này cũng hiển thị trên cùng 1 kết quả. Bạn đọc có thể lọc riêng từng loại bằng cách kích chọn **Loại tài liệu**:

+ **Tất cả** (kết quả hiển thị gồm tất cả tài liệu có cả bản in hoặc bản số)

+ **Tài liệu in** (kết quả hiển thị gồm các tài liệu có bản in)

+ **Tài liệu số** (kết quả hiển thị gồm các tài liệu có bản số)

Sau khi hệ thống trả về kết quả tìm kiếm, bạn đọc có thể thấy được số lượng bản in của từng tài liệu, biết được tài liệu đó có bản số hay không và xem chi tiết thông tin của tài liệu đó.

Bạn đọc được phép sắp xếp kết quả tìm kiếm theo nhiều tiêu chí cũng như giới hạn số lượng kết quả tìm kiếm.

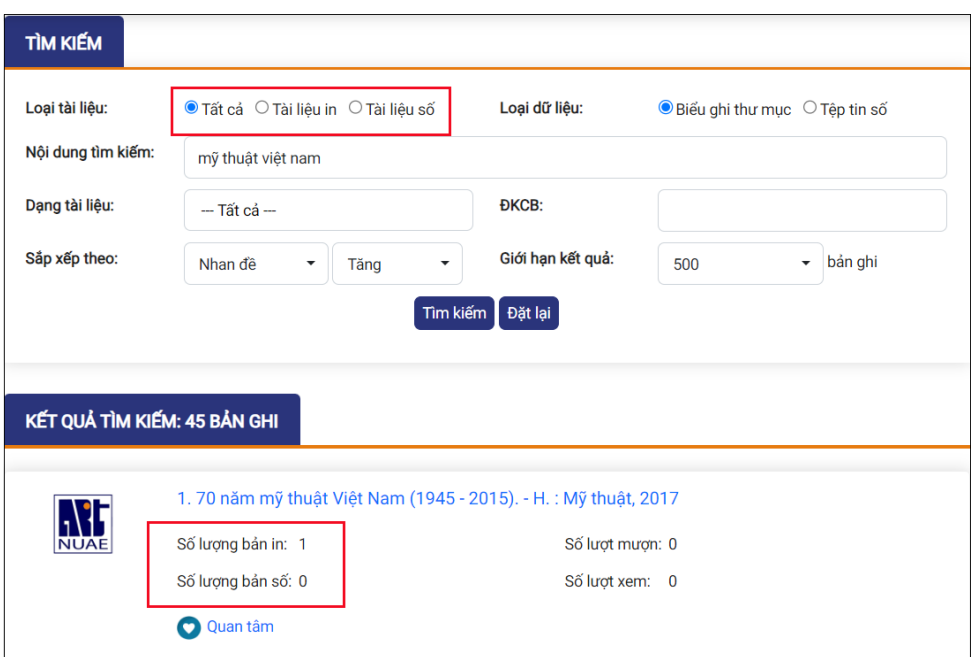

- Tùy vào mục đích tìm kiếm, bạn đọc có thể lựa chọn các phương thức tra cứu khác nhau bằng cách kích menu **Tra cứu** và lựa chọn phương thức phù hợp: tra cứu đơn giản, nâng cao…

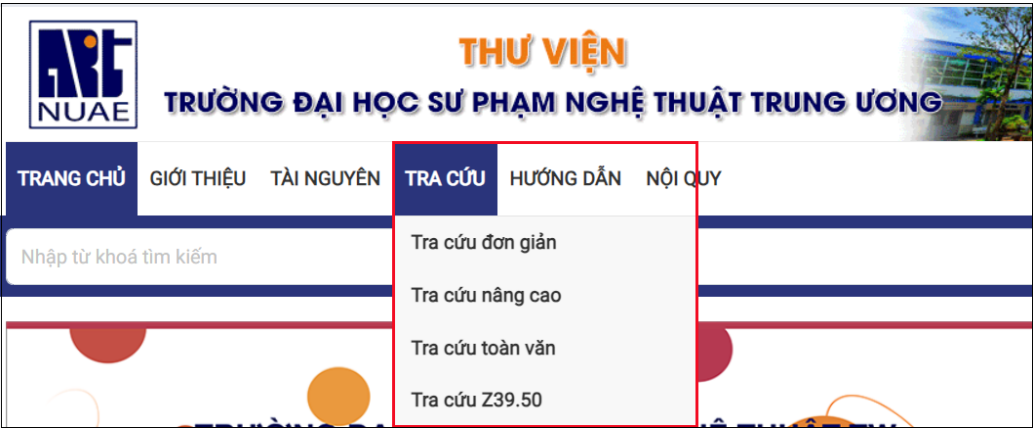

- + Tìm kiếm đơn giản: Giúp bạn đọc tìm kiếm tài liệu theo một số trường tìm kiếm đơn giản. Bạn đọc có thể tìm kiếm tài liệu nhanh song các tài liệu mà bạn đọc tìm thấy sẽ ít sát với yêu cầu được đặt ra, do các thông tin mà bạn đọc đưa vào tìm kiếm có thể trùng lặp nhiều trong cơ sở dữ liệu
- + Tìm kiếm nâng cao: Bạn đọc có thể tuỳ chọn điều kiện tìm kiếm và kết hợp các điều kiện chặt chẽ với nhau thông qua các toán tử logíc (Và, Hoặc) nhằm tìm ra kết quả một cách chính xác
- + Tìm kiếm toàn văn: Bạn đọc có thể tìm kiếm tài liệu dựa trên nội dung toàn văn của tài liệu số

#### **3 Đặt mượn tài liệu**

Sau khi hệ thống trả về kết quả tìm kiếm, bạn đọc tiến hành các bước sau để đặt mượn tài liệu hoặc xem các thông tin chi tiết:

**Bước 1**: Bấm chọn vào nhan đề. Kích chọn hoặc lăn chuột đến mục **Xếp giá** 

Bước 2: Chọn vào biểu tượng tại cột "Xem và đặt mượn" hoặc kích <sup>(Chi tiết)</sup> tổng các ĐKCB để xem danh sách tài liệu in.

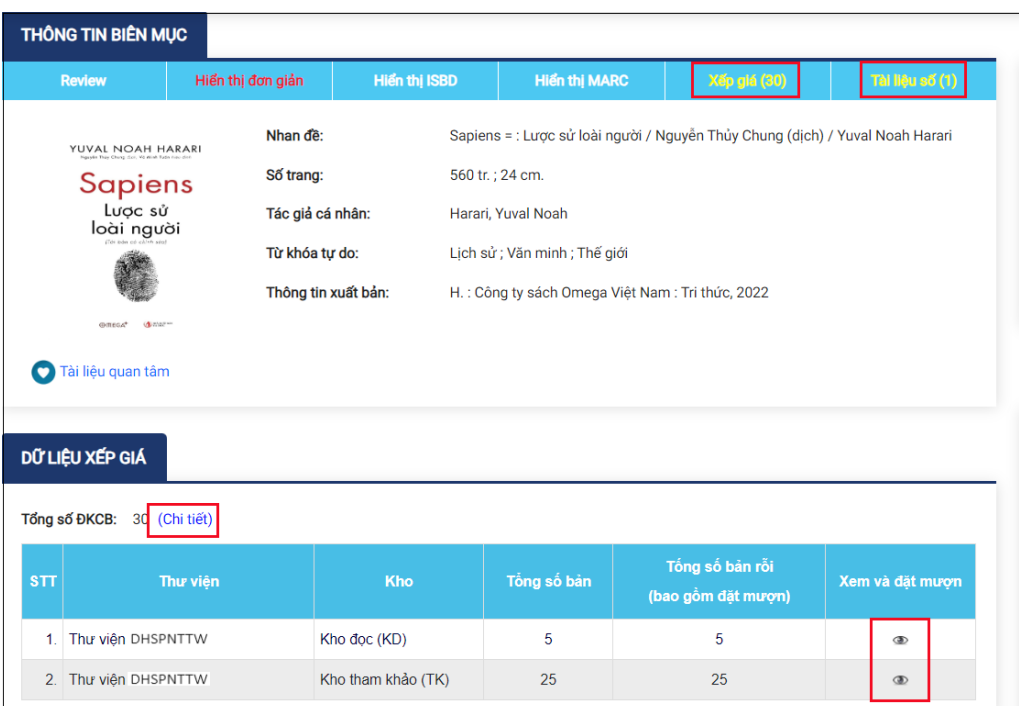

# *Lưu ý: Bạn đọc phải đăng nhập để sử dụng tính năng Đặt mượn tài liệu*

**Bước 3**: Tại giao diện xem và đặt mượn, người sử dụng kích chọn vào "Cho phép" để đặt mượn ở những tài liệu có Trạng thái <sup>C</sup> Cho phép mượn. Chọn OK để hoàn thành đặt mượn.

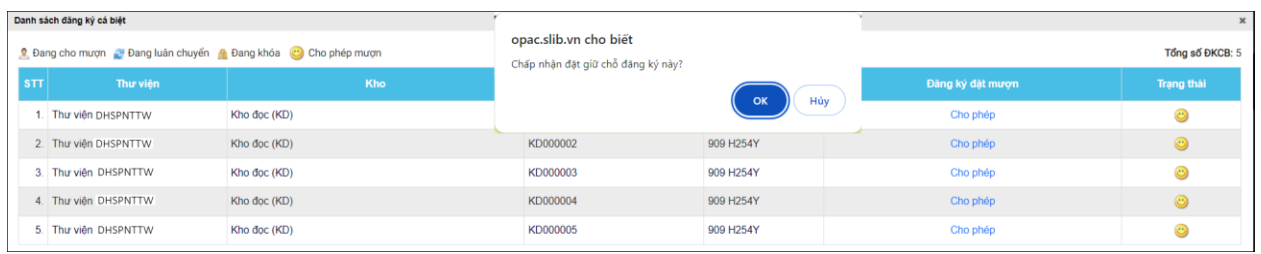

**Bước 4**: Chờ phản hồi từ Thư viện và đến Thư viện nhận sách đã đặt mượn trước đó.

#### **4 Đọc tài liệu số**

**Bước 1**: Bấm chọn vào nhan đề. Kích chọn hoặc lăn chuột đến mục **Tài liệu số**

**Bước 2**: Kích xem trailer hoặc kích chọn tên tài liệu để đọc tài liệu số theo chính sách của thư viện.

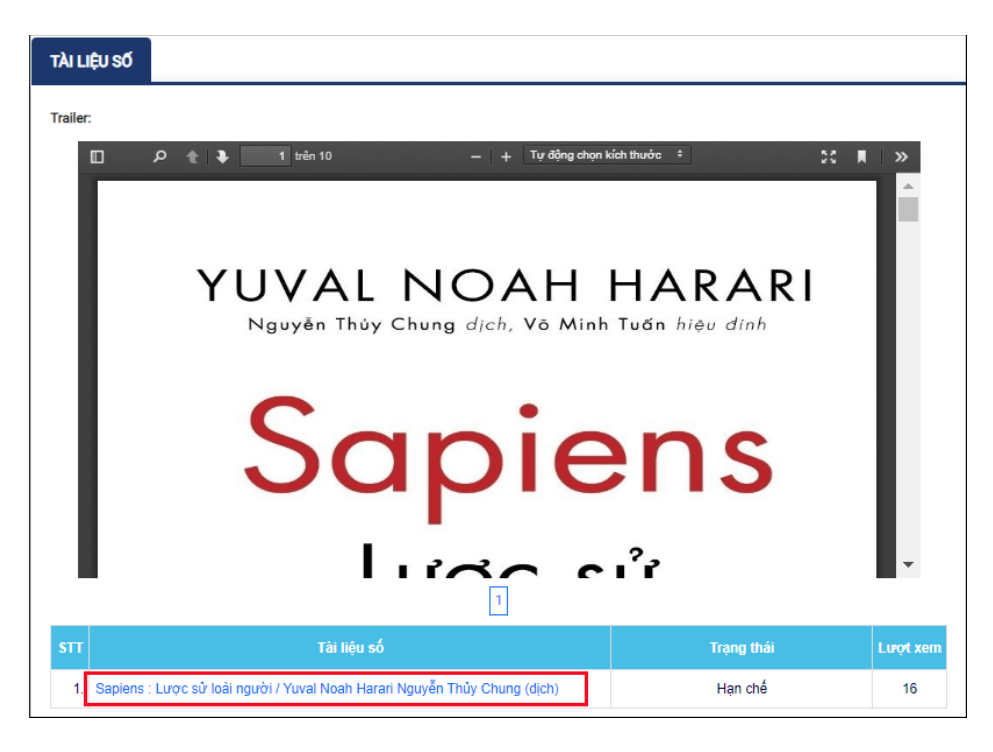

## **5 Thông tin tài khoản bạn đọc**

## **5.1 Trang nhắc việc**

Sau khi bạn đọc đăng nhập thành công, hệ thống hiển thị Trang nhắc việc cho bạn đọc bao gồm các tài liệu bạn đọc đang mượn và tài liệu theo môn học đã đăng ký.

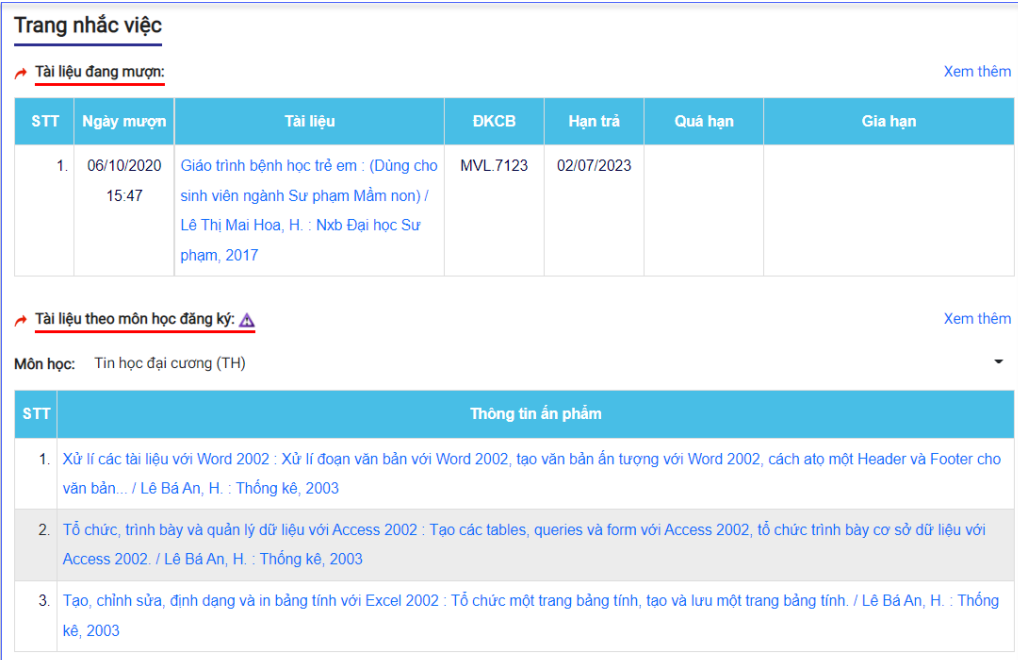

## **5.2 Tài liệu đang mượn**

Tại giao diện Tài liệu đang mượn, hệ thống hiển chi tiết thống tin ghi mượn của bạn đọc: thời gian mượn – trả tài liệu in, tài liệu số, thông tin quá hạn… và cho phép bạn đọc tự gia hạn tài liệu in theo chính sách lưu thông của thư viện.

Để gia hạn tài liệu bạn đọc kích biểu tượng gia hạn tại cột gia hạn của tài liệu, kích OK để xác nhận gia hạn.

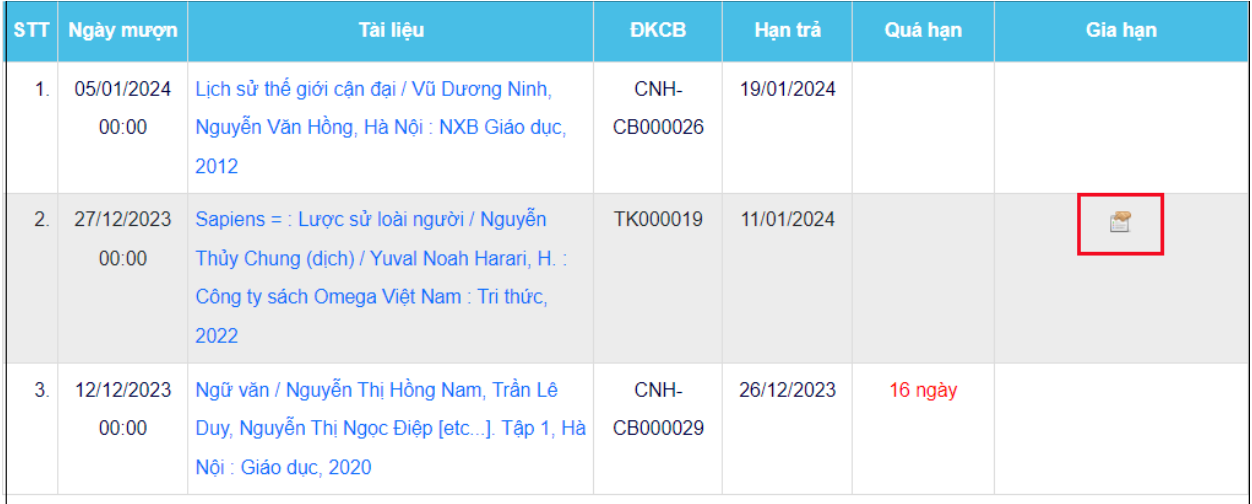

## **5.3 Lịch sử mượn trả**

Cho phép bạn đọc xem lại toàn bộ các tài liệu đã và đang mươn tại thư viện.

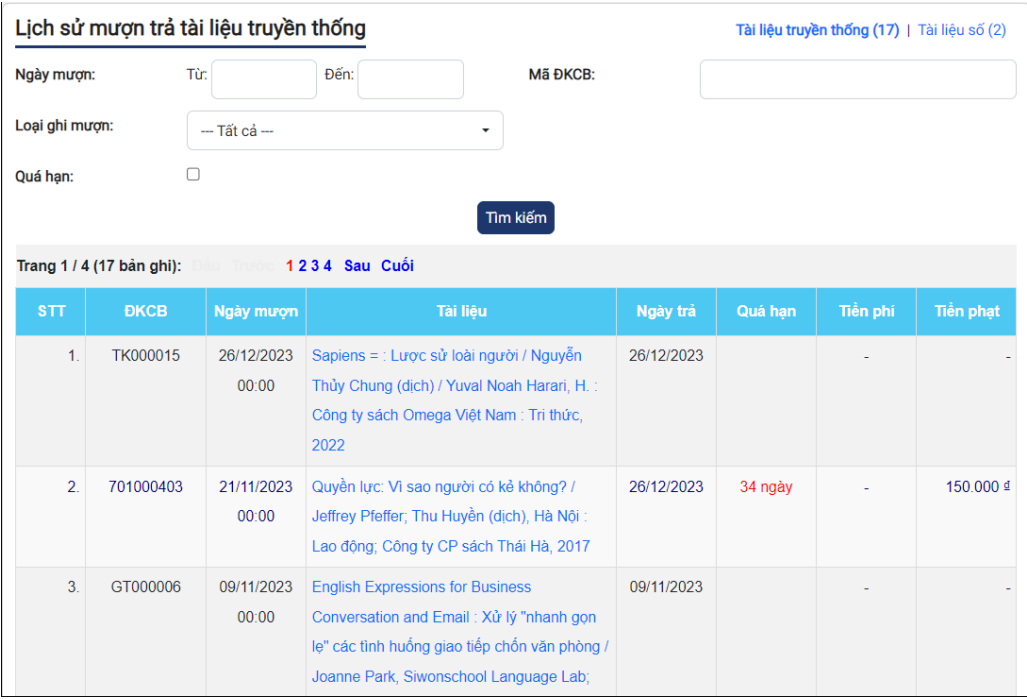

# **5.4 Danh sách đăng ký: Đăng ký đặt mượn tài liệu**

Cho phép bạn đọc xem những ấn phẩm mình đã đăng ký đặt mượn với thư viện và trạng thái của các yêu cầu đó.

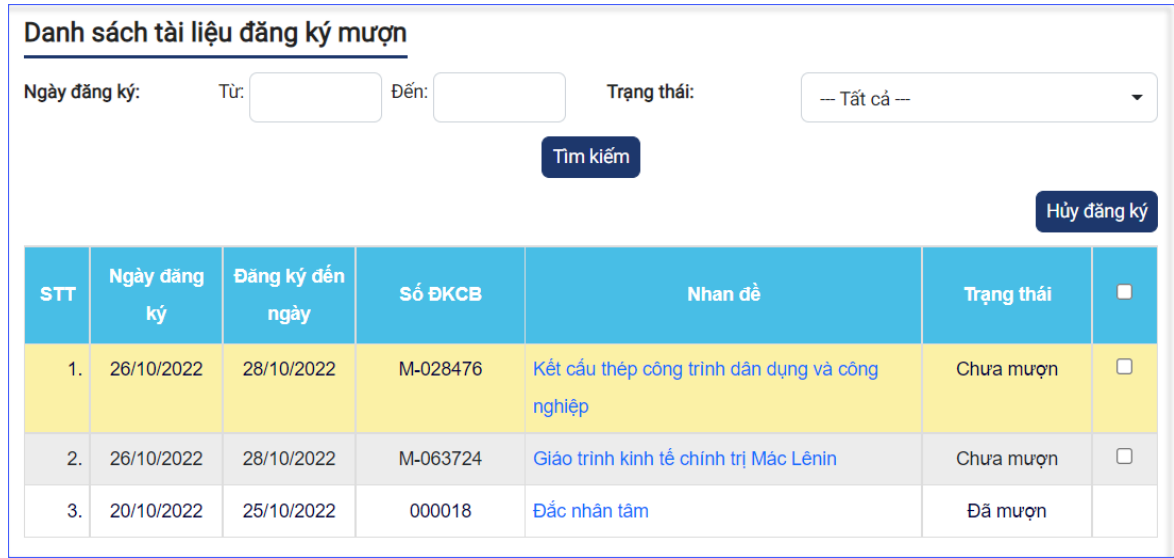

- + Bạn đọc có thể hủy đăng ký nếu đăng ký chưa được thư viện ghi mượn
	- $+$  Bạn đọc bấm biểu tượng lựa chọn  $\Box$  trong danh sách
	- + Bấm nút **Hủy đăng ký**, hệ thống thực hiện thông báo:
		- Bấm nút **Đồng ý** để chấp nhận hủy đăng ký

Bấm nút **Hủy** để không thực hiện thao tác